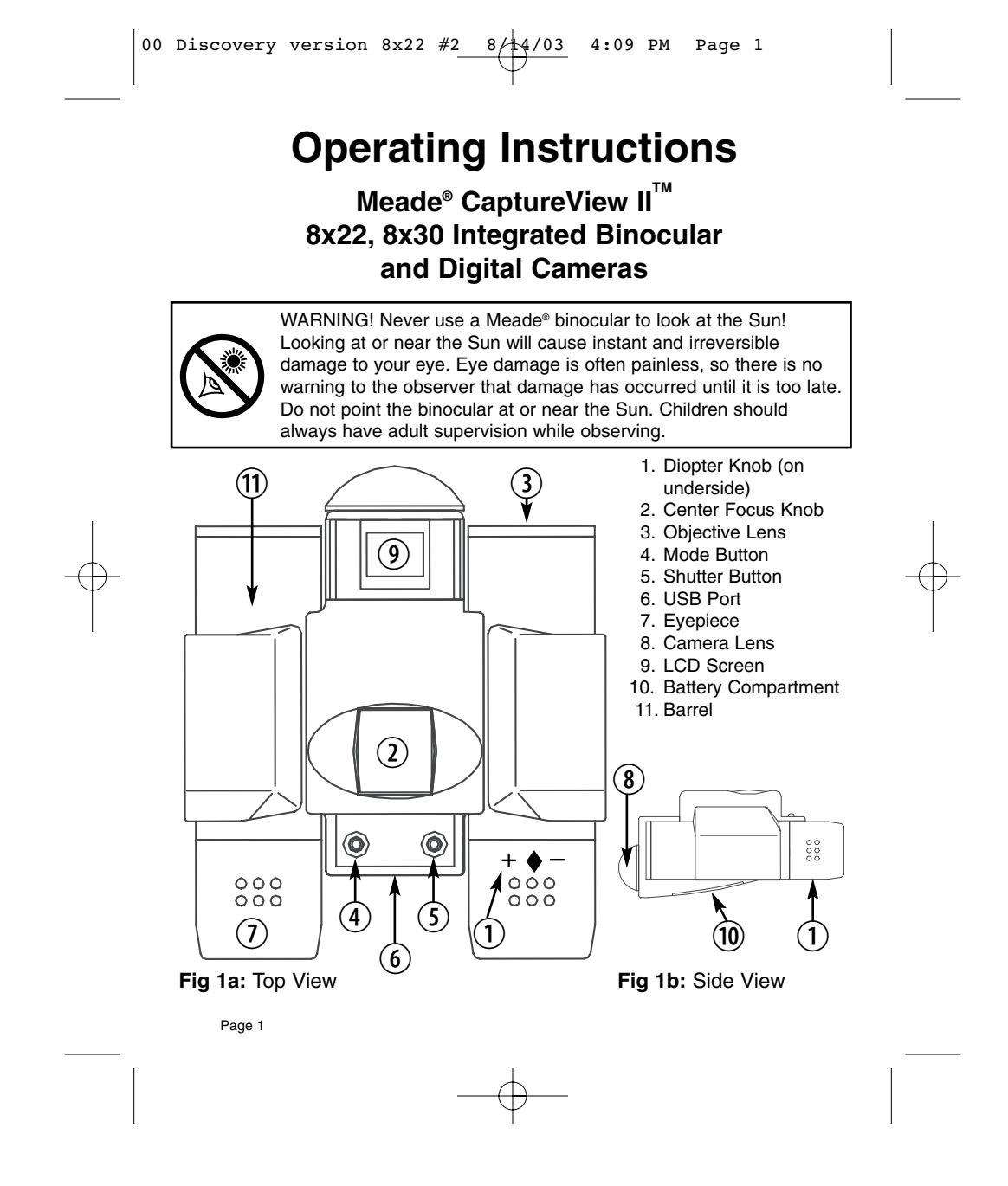

## I. Introduction

Meade CaptureView II is a full-featured binocular integrated with a digital camera that requires no film to take pictures. For best results, please follow these operating instructions to capture and download pictures.

- Fully functional binoculars.
- Take pictures and view them on your PC.
- Takes up to two full minutes of video.
- Download pictures to your PC for use with email, easy printing, editing, enhancing, and manipulating. JPG and AVI file formats available.
- LCD display panel indicates capture status for ease in selecting and performing desired operations.
- Automatic battery shut-off to conserve batteries.

*Important Note: Failure to remove batteries will result in lost pictures and dead batteries after several days of CaptureView II storage. The batteries will drain even after downloading pictures and deleting them from CaptureView II's memory. Please remove the batteries when not using the camera. Download pictures to your PC before removing the batteries. Removing the batteries will erase your images.*

## II. Binocular Operation

To enhance your viewing enjoyment, please take a moment to familiarize yourself with your new binocular:

#### **Adjustment of Eye Relief for Eyeglass Wearers**

For best results when viewing an object while wearing eyeglasses, fold down the rubber eyecups and hold them against your glasses.

#### **Adjusting the Eyepieces**

The distance between the pupils in a set of eyes varies from person to person. This distance is known as the interpupillary distance, or IPD. You can set the binocular so that it is adjusted for your own IPD:

- 1. Hold CaptureView II up to your face in the normal viewing position, using both hands to hold each barrel firmly.
- 2. Pull or push the barrels together until you see a single circular field with both of your eyes.

#### **Focusing the Binocular**

1. Locate the Diopter Knob on underside of CaptureView II (**1, Fig. 1a and Ib**) and set it at its center point between plus (+) and minus (-) signs.

Page 2

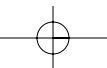

- 2. Select an object that is at least 30 feet (10m) away.
- 3. Viewing with just your left eye, turn the Center Focus Knob (**2, Fig. 1a**) until the object you are viewing is focused.
- 4. Viewing with just your right eye, turn the Diopter Knob (**1, Fig. 1a**) until the object you are viewing is also in focus.
- 5. Objects can now be brought into focus by turning the Center Focus Knob.

## III. How To Use Your Camera

CaptureView II performs best under good lighting conditions. It also takes some practice to get used to high-magnification photography. We suggest that you take some time to practice capturing and downloading pictures. Depending on the available light and your distance from the object, captured images may not appear as bright or centered exactly as viewed through the binoculars.

#### **Inserting Batteries**

- 1. To remove the battery compartment lid (**10, Fig. 1b**), gently pull to the rear and upward.
- 2. Insert 2 AAA-size batteries into the compartment, noting correct polarity as illustrated inside the compartment.

*Important Note: Download pictures to your PC before removing the batteries. Removing the batteries will erase your images. Also, be sure CaptureView II is off before changing the batteries.*

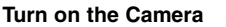

1. Press the Mode button (**4, Fig. 1a**) to turn on the camera.

**Taking Still Pictures/Setting the Resolution Mode** 

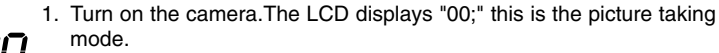

- $\Box$  2. Before taking a picture, select a picture resolution: Press the Mode button repeatedly until the High Resolution "Hr" icon displays. (The first time you use the camera, the Hr icon displays. Subsequently, the
	- camera, when it is powered-up, displays the last Resolution setting you have chosen.) Press the Shutter button (**5, Fig. 1a**) if you wish to

change to the Low Resolution mode (the "Lr" icon will display). After the desired resolution icon displays, press the Shutter button to select that mode; a beep sounds to confirm the selection. The mode selected displays on the LCD.

*Note: If you are in Hr resolution, the self-timer mode will also be in Hr resolution, etc.*

3. Sight on a target using the binocular.

Page 3

L

- 4. Hold CaptureView II steady and press the Shutter button. A beep sounds to confirm that a picture was taken.
- 5. The counter in the LCD increases by one.

П1

*Note: If you take more than 99 pictures, the camera counter returns to*

*01. The counter flashes, indicating that the number of pictures is more than 99. Three screens will be displayed. For example, if you have taken 148 photos, the counter displays, in sequence, 01, 48, 99. If you have taken 312 photos, the counter displays 03, 12, 99. The final 99 means that you have taken more than 99 pictures.*

#### **Self-Timer**

The self-timer allows a 10 second delay before taking a picture.

- 1. Press the Mode button (**4, Fig. 1**) to turn on the camera.
- 2. Select a picture resolution mode as described in "Taking Still
	- Pictures/Setting the Resolution."
		- 3. Press the Mode button until the self-timer icon displays. Press the Shutter button to select the self-timer mode.
		- 4. Press the Shutter button again. The icon flashes for 10 seconds.
		- 5. CaptureView II beeps when the picture has been taken. The counter in the LCD increases by one.

#### **Erasing/Deleting Pictures**

You can erase the last picture you captured using the CL option or erase all the pictures you have stored in memory using the CA option.

- 1. Press the Mode button (**4, Fig. 1**) to turn on the camera.
- 2. Select the CL option to erase the last pictured you captured or select the CA option to erase all the pictures. Press the Shutter button and
- the chosen erase icon flashes.
- 3. Press the Shutter button again **while the icon is flashing** to erase the ГR image(s).

*Note: When CaptureView II's memory is full, the LCD displays "Fu" and you are prevented from taking any more pictures until you have downloaded your pictures and/or erased pictures using the CL or CA options.*

#### **Other Modes**

- The **Battery Life** indicator (at the lower right of the LCD) shows black shading top and bottom when receiving full power.
- **Off** ("OF). Pressing the shutter/select button shuts the camera off.

Page 4

ΓI.

- **Continuous Picture mode**. Press the Shutter button when this icon ΠF
	- displays to take up to 2 minutes of continuous video images
- (depending on how much free memory you have remaining). Press the ΓF Shutter button again to exit this mode.
- **PC Connect Mode**. This icon only displays when CaptureView II is connected to your PC with the supplied USB cable. You can download images to your PC or transmit live video through your camera in this FC
	- mode.

# IV. System Requirements

- Windows 98 Se/Windows Me/Windows 2000/Windows XP.
- 233MHz (or equivalent) processor or faster.
- 128MB of SDRAM.
- Video (VGA) card with 2MB of RAM for minimum 16-bit (High Color) display.
- CD-ROM drive.
- USB port.
- 600MB of free hard drive space.

If you have questions regarding your PC system specifications, please contact your PC manufacturer.

## V. Driver and Software Installation

No driver is necessary for downloading your pictures or movies (unless you are using Windows 98 Se; see "For Win 98 Se Users"). Just attach one end of the USB cable to the camera's USB port (**6, Fig. 1**) and the other end to your PC's USB port. Refer to **Fig. 2**. Your PC considers the camera as a mass storage device and displays it like a hard drive. You can then copy your still pictures or movies to your computer or even copy files to the flash card on your camera. See "For WinXP/2000/Me Users."

#### **For Win 98 Se Users**

- 1. Install the software first. **Do not plug your camera in until you have installed the software.**
- 2. Insert the provided CD ROM into your CD ROM drive.
- 3. The Installation window displays. Click on "Installation Driver."
- 4. The Installation Wizard driver setup begins automatically. Follow the on-screen directions. Two windows display. The windows give you a choice of buttons: Click on "Next" in each window.
- 5. Click on "Finish" on the final window. Installation is complete.

Page 5

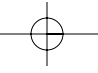

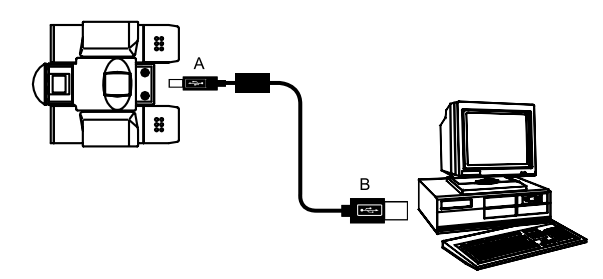

**Fig. 2:** Connecting the USB cable.

- 6. Install the Photo Manager software. See "Install Photo Manager."
- 7. After the setup is complete, follow any on-screen instruction (e.g., "Restart Computer"). Using the provided USB cable, plug the one end of the cable into the camera's USB port and the other end into your PC's USB port. Refer to **Fig. 2**.
- 8. Wait for about 10 seconds, follow any on-screen instructions. You may now download images to your PC using the Photo Manager software.

#### **For WinXP/2000/Me Users**

- 1. Using the provided USB cable, plug the one end of the cable into the camera's USB port and the other end into your PC's USB port. Refer to **Fig. 2.**
- 2. CaptureView II automatically installs drivers on your PC (there is no need for external drivers).
- 3. After setup is complete, using Windows Explorer, you can browse the camera's memory as if it were a hard drive.
- 4. If CaptureView II does not appear in Windows Explorer, it might be using a drive letter that has already been assigned by your PC (e.g., C:, D:, E:, etc.). Use Windows' Disk Manager program to change the drive letter to an unassigned letter (e.g., K:).
- 5 You may now copy images or files from the camera's memory to your PC just as you would with any external hard drive or flash memory.
- 6. You may install Photo manager if so desired. See "Install Photo Manager."

Page 6

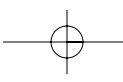

#### **Install Photo manager**

The CD ROM also includes the Thalia Photo Manager that will assist you in editing your images, and provide you with other useful functions. Check the Photo Manager's Help menu, which provides detailed information about the programs' many features.

To install the program:

- 1. Before inserting the disk into the drive, copy down the serial number ("s/n") that is printed on the CD ROM disk. Insert the provided CD ROM into your CD ROM drive.
- 2. The Installation window displays. Click on "Install Thalia Photo Manager."
- 3. Choose the language for installation (e.g., "English"), and click on the "OK" button.
- 4. The Installation Wizard driver setup begins automatically. A window displays and gives you a choice of buttons: click on "Next."
- 5. The licensing agreement displays. Click on "Yes" to confirm that you have read and will abide by the agreement.
- 6. The Custom Information window displays. Fill in your name, company name and serial number, and click on "Next."
- 7. The Setup Type window displays. Beginning users, click on "Typical." Advanced users may wish to select "Custom."
- 8. The Choose File Destination window displays. You may confirm the file destination by clicking on "Next." If you wish to choose another file destination, click on the "Browse" button and locate the new path. When the desired path is displayed, click on "Next."
- 9. The Setup Status window displays as the programs installs. When installation is complete, click on the "Finish" button.

#### **Troubleshooting**

**It is very important to use the following connection and disconnection procedures to download pictures.**

- 1. Only connect CaptureView II to your PC when the PC is on and Windows has completed loading.
- 2. Your CaptureView II camera and PC must be connected before running the software program.
- 3. Avoid connecting, disconnecting and reconnecting the camera. If you have downloaded pictures and disconnected the camera, please reboot before reconnecting.

4. Always disconnect CaptureView II before shutting down the PC. Page 7

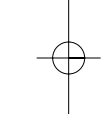

If CaptureView II is unexpectedly not recognized by the software program, close the program, disconnect the camera and reboot your PC. Only connect and disconnect your CaptureView II using the procedure outlined in this section.

### VI. Maintenance

#### **Care of your CaptureView II**

- 1. Never immerse CaptureView II into any fluid or liquid. Remove dust or stains with a soft cloth dampened with water or neutral detergent. Keep in a dry and cool dust-free environment or a container when it is NOT used.
- 2. Take the batteries out when CaptureView II is NOT to be used over a long period.
- 3. Avoid dropping CaptureView II. Do not disassemble CaptureView II.
- 4. *Important Note: Download pictures to your PC before removing the batteries. Removing the batteries will erase your images.*

## VII. Specifications

## **8 x 22 Model**

Binocular Power 8X Binocular Objective Lens Diameter 22mm Binocular Optical Design Folding Roof Prism, fully-coated<br>Binocular Close Focus 16.4 ft. (5.0m) Binocular Close Focus Angle of View (Camera / Binocular) 8.0° / 7.0°<br>Binocular Field of View 367 ft. (11 Binocular Field of View 367 ft. (112m) at 1000 yds.<br>Image Capture Resolution 640 x 480 (Hr): 160 picture

Camera Aperture f/5.6; Fixed Lens Camera Optimum Range 32 ft. (9.8m) to Infinity<br>Memory 8MB SDRAM Operating System Requirements Windows 98 Se/2000/Me/XP

Interface Type USB Weight 9.3 oz. (254.5g)

640 x 480 (Hr): 160 pictures, 320 x 240 (Lr): 580 pictures 8MB SDRAM Operating Environment 41° to 104° F (5° to 40° C), 20%-85% relative humidity, non-condensing. Product Dimensions 4.4" x 3.6" x 2.0" (112mm x 92mm x 50mm) Battery (user supplied) Two AAA 1.5V Alkaline Accessories **National Exercise Exercise Set COSE** CABLE, instructions, neck strap, cleaning cloth, carry case, CD ROM with image editing software

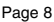

## **8 x 30 Model**

Binocular Power 8X Binocular Objective Lens Diameter 30mm Binocular Close Focus 11.5 ft. (3.5m)<br>Angle of View (Camera / Binocular) 8.0° / 5.8° Angle of View (Camera / Binocular)<br>Binocular Field of View Image Capture Resolution 640 x 480 (Hr): 160 pictures,

Camera Aperture f/5.6; Fixed Lens<br>
Camera Optimum Range 32 ft. (9.8m) to Infinity Camera Optimum Range<br>Memory Operating System Requirements Windows 98 Se/2000/Me/XP Operating Environment 41° to 104° F (5° to 40° C)

Interface Type USB Weight<br>
Product Dimensions
2015 1917 12.<br>
2016 12.5° 5.6" x 3.7" x 1.9" Product Dimensions

Folding Roof Prism, fully-coated 304 ft. (92.7m) at 1000 yds. 320 x 240 (Lr): 580 pictures 8MB SDRAM 20%-85% relative humidity, non-condensing. (143mm x 93mm x 49mm) Battery (user supplied) Two AAA 1.5V Alkaline Accessories **National Exercise Exercise Serverse USB** cable, instructions, neck strap, cleaning cloth, carry case, CD ROM with image editing software

#### **BINOCULAR/DIGITAL CAMERA LIMITED WARRANTY**

**Every Meade binocular/digital camera is warranted by Meade Instruments Corporation ("Meade") to be free of defects in materials and workmanship for a period of ONE YEAR from the date of original purchase in the U.S.A. and Canada. At its option, Meade will repair or replace the product, or part thereof, found upon inspection by Meade to be defective, provided the defective part or product is** returned to Meade, freight prepaid, with proof of purchase. This warranty applies to the original<br>purchaser only and is non-transferable. Meade products purchased outside North America are not<br>included in this warranty, bu **Distributors.**

**RGA Number Required: Prior to the return of any product or part, a Return Goods Authorization (RGA) number must be obtained from Meade by writing, or by calling Meade Customer Service at (800) 62-MEADE. Each returned part or product must include a written statement detailing the nature of the claimed defect, as well as the owner's name, address, and phone number.**

**This warranty is not valid in cases where the product has been abused or mishandled, where unauthorized repairs have been attempted or performed, or where depreciation of the product is due to normal wear-and tear. Meade specifically disclaims special, indirect, or consequential damages or lost profit, which may result from a breach of this warranty. Any implied warranties which cannot be disclaimed are hereby limited to a term of one year from the date of original retail purchase.**

**This warranty gives you specific rights. You may have other rights which vary from state to state. Meade reserves the right to change product specifications or to discontinue productions without prior notice. This warranty supersedes all previous Meade binocular warranties. ANY RETURN MADE IN THE U.S.A. UNDER THIS LIMITED WARRANTY MUST FOLLOW THIS** 

**PROCEDURE:**

- **1. Carefully package your binocular/digital camera to avoid shipping damage; use a thick-walled carton box for mailing.**
- **2. Enclose a written statement detailing the exact nature of the service needed. Be sure to include the RGA number, your name, address, plus daytime and evening telephone numbers.**
- **3. Enclose \$10.00 to cover handling and return-shipping, by check or money order payable to "Meade Instruments." Non-warranty repairs may entail additional charges which will be confirmed with you before any binocular/digital camera repairs are initiated.**
- **4. Insure the package and send your binocular/digital camera, freight prepaid, to:**

**Meade Instruments Corporation, Attn : Binocular/Digital Camera Repair 6001 Oak Canyon, Irvine, California 92618**

**® The name "Meade," and the Meade logo, are trademarks registered with the U.S. Patent Office and in principal countries throughout the world. All rights reserved. © 2003 Meade Instruments Corporation.**

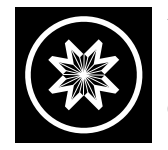

## *ADVANCED PRODUCTS DIVISION*

## **Meade Instruments Corporation**

*World's Leading Manufacturer of Telescopes for the Serious Amateur* 6001 Oak Canyon, Irvine, California 92618 ■ (949) 451-1450 FAX: (949) 451-1460 ■ *www.meade.com*